- 1. Επισκέπτομαι το: <https://eclass.sch.gr/>
- 2. Κάνω σύνδεση με λογαριασμό sch.gr (αν δεν έχω βγάλει κωδικό <u>βγάζω εδώ</u>)

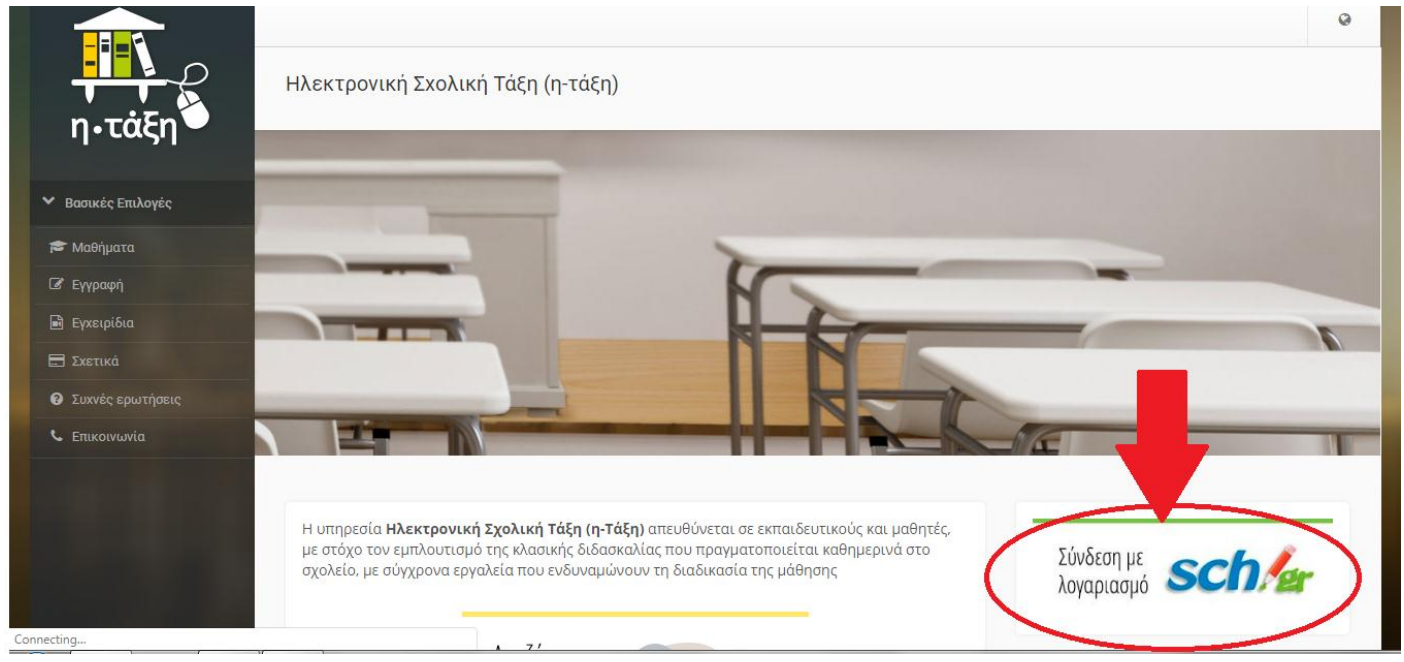

3. Βλέπω το χαρτοφυλάκιο μου και **Κάνω εγγραφή σε νέα μαθήματα**

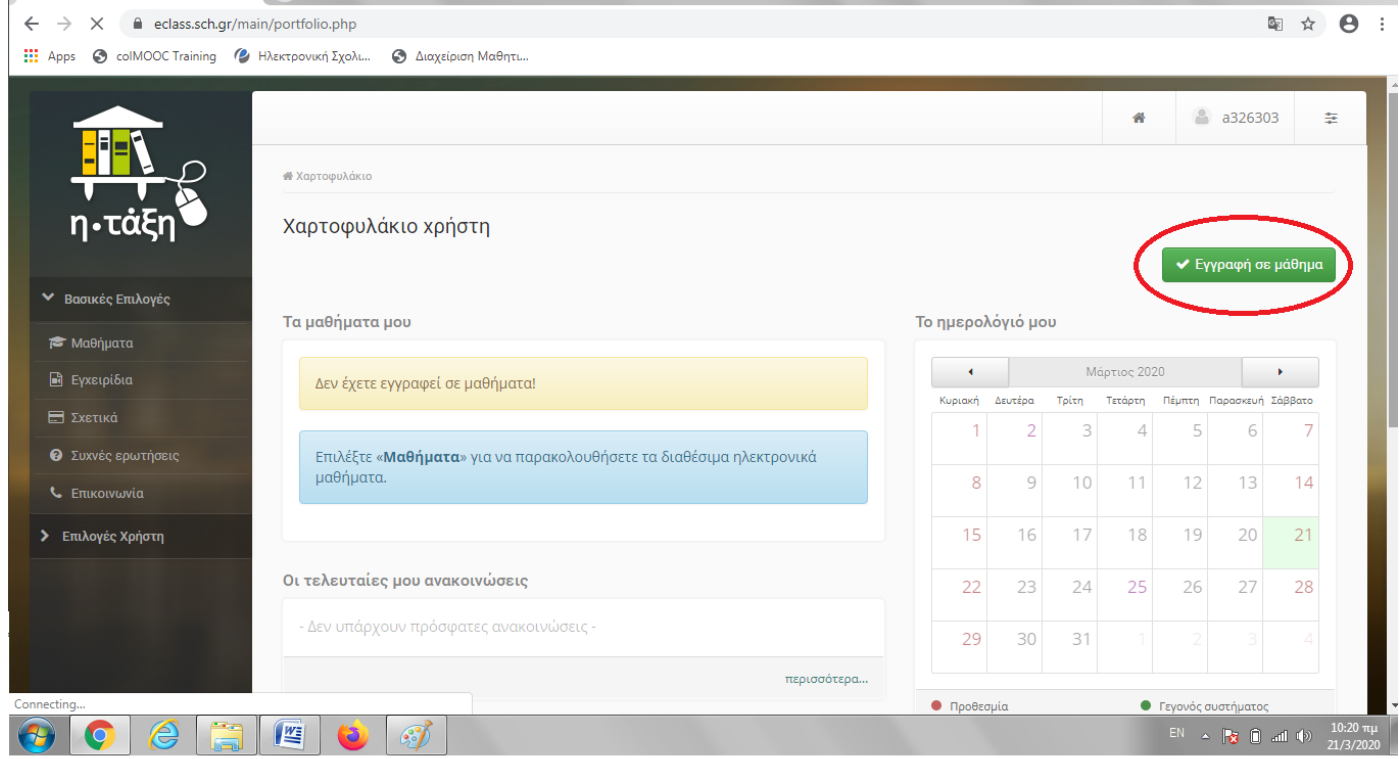

4. Βλέπω όλα τα μαθήματα κι επιλέγω **μόνο τα μαθήματα των καθηγητών**

**μου**

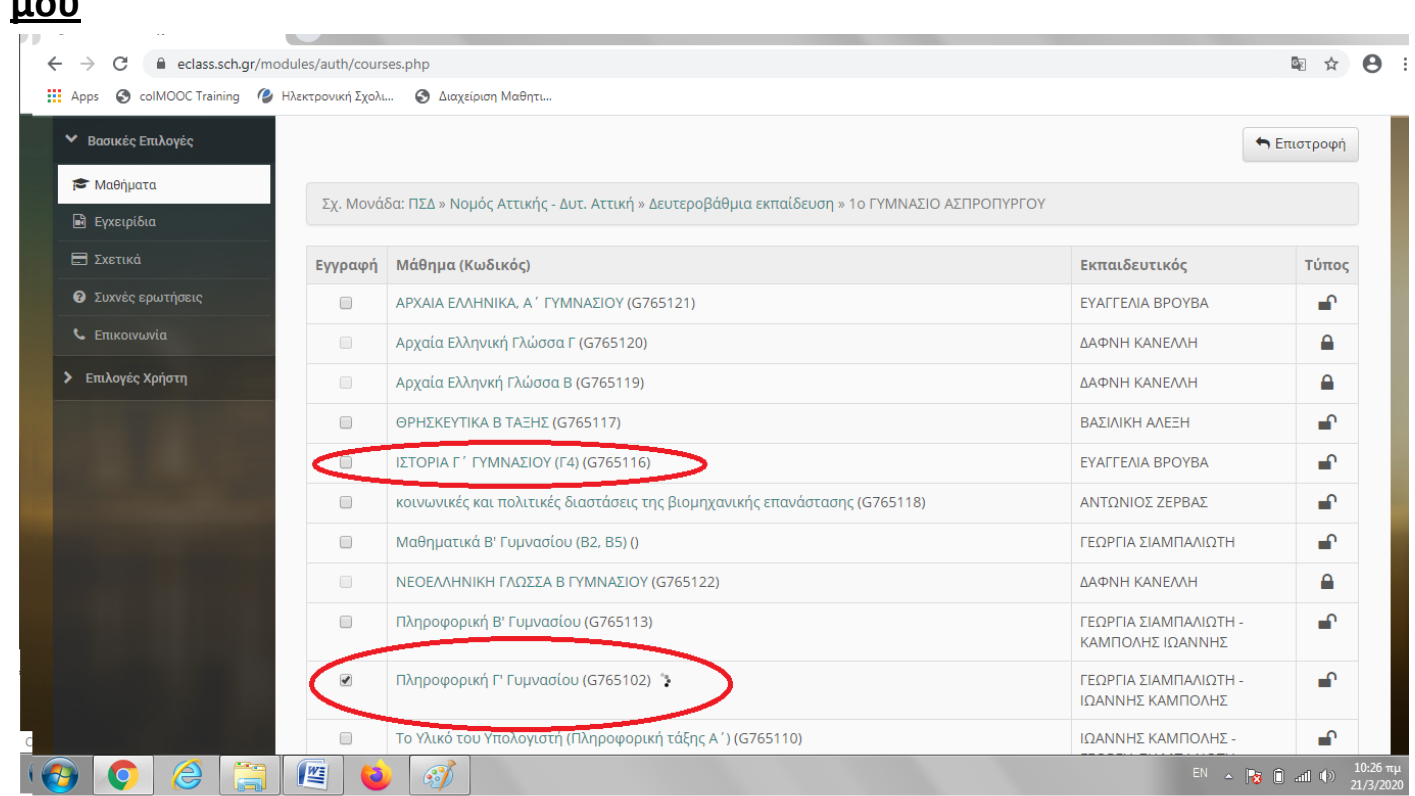

5. Τώρα βλέπω **το χαρτοφυλάκιο μου**. Παρακάτω φαίνεται η σωστή του μορφή. (Αν δε βλέπετε το username επάνω δεξιά...προσπαθήστε αργότερα γιατί υπάρχει πρόβλημα σύνδεσης.)

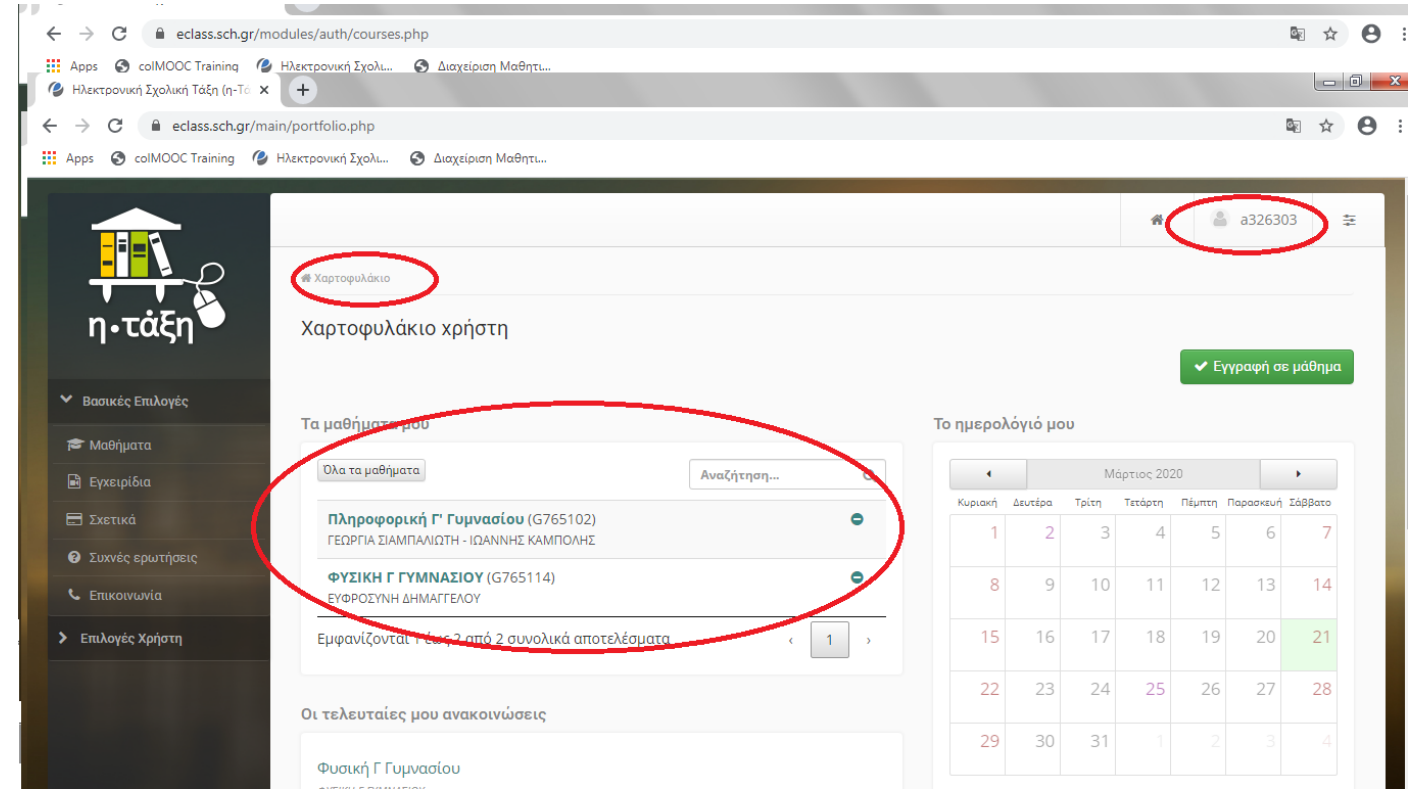

6. Διαβάζω τις **ανακοινώσεις** του/της καθηγητή/τριας όπου θα σας ενημερώνουν για τις απαιτήσεις του κάθε μαθήματος.

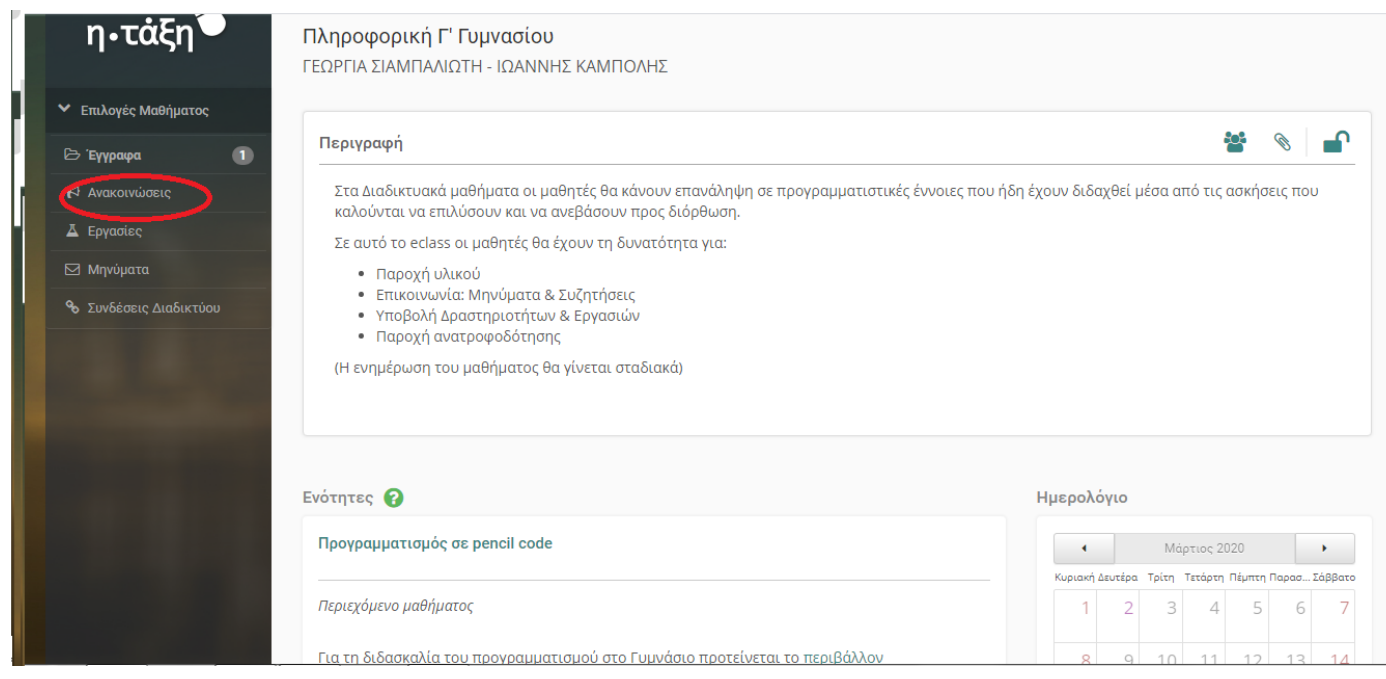

- 7. Αριστερά στο μενού βρίσκονται όλο το υλικό του μαθήματος. Στα **έγγραφα** θα βρείτε αρχεία θεωρίας και ασκήσεων Στις **εργασίες** θα βρείτε χώρο για να ανεβάζετε τις ασκήσεις σας Στα **μηνύματα** μπορείτε να λάβετε και να στείλετε μήνυμα στον καθηγητή Στις **συνδέσεις διαδικτύου** θα βρείτε όλους τους συνδέσμους για κάθε μάθημα
- 8. Όλο το παραπάνω υλικό σε κάποια μαθήματα(πληροφορική-μαθηματικάαγγλικά) είναι οργανωμένο σε **ενότητες** για μελέτη. Μπείτε μέσα στην ενότητα

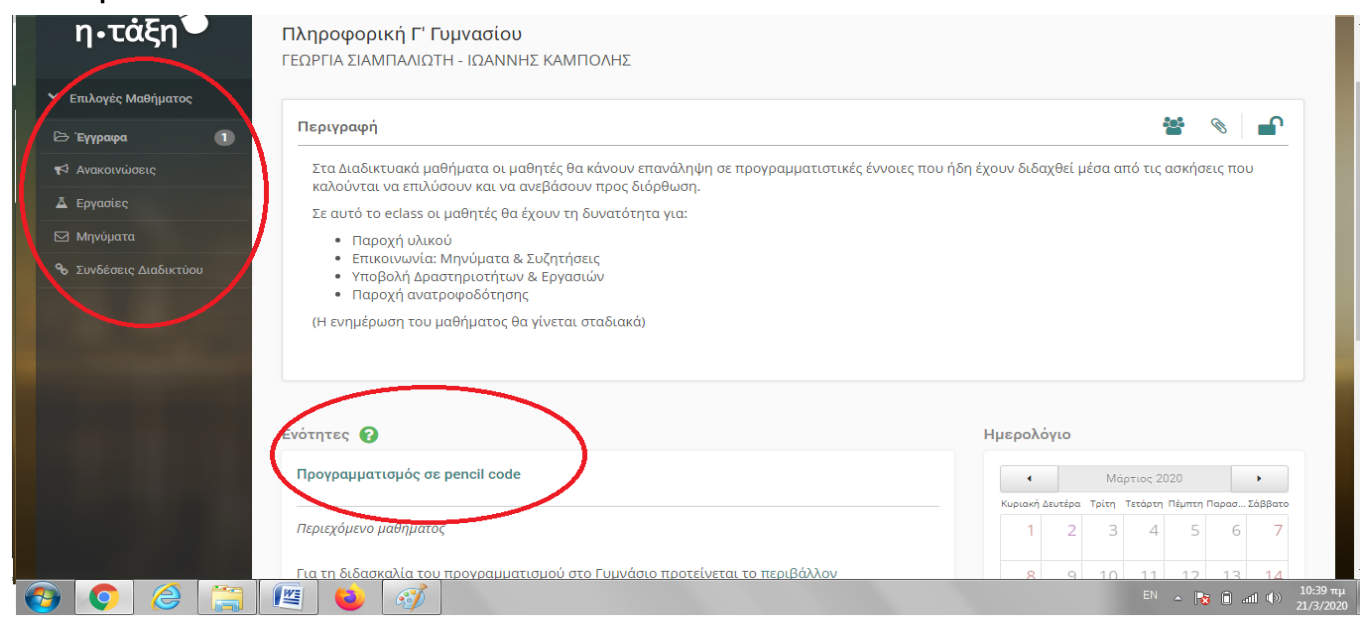

- 9. Μέσα στην **ενότητα** υπάρχουν πληροφορίες για τον τρόπο μελέτης και τον τρόπο **uploading των εργασιών** της ενότητας
- 10. Να θυμάμαι ότι επικοινωνώ με τον καθηγητή με μηνύματα

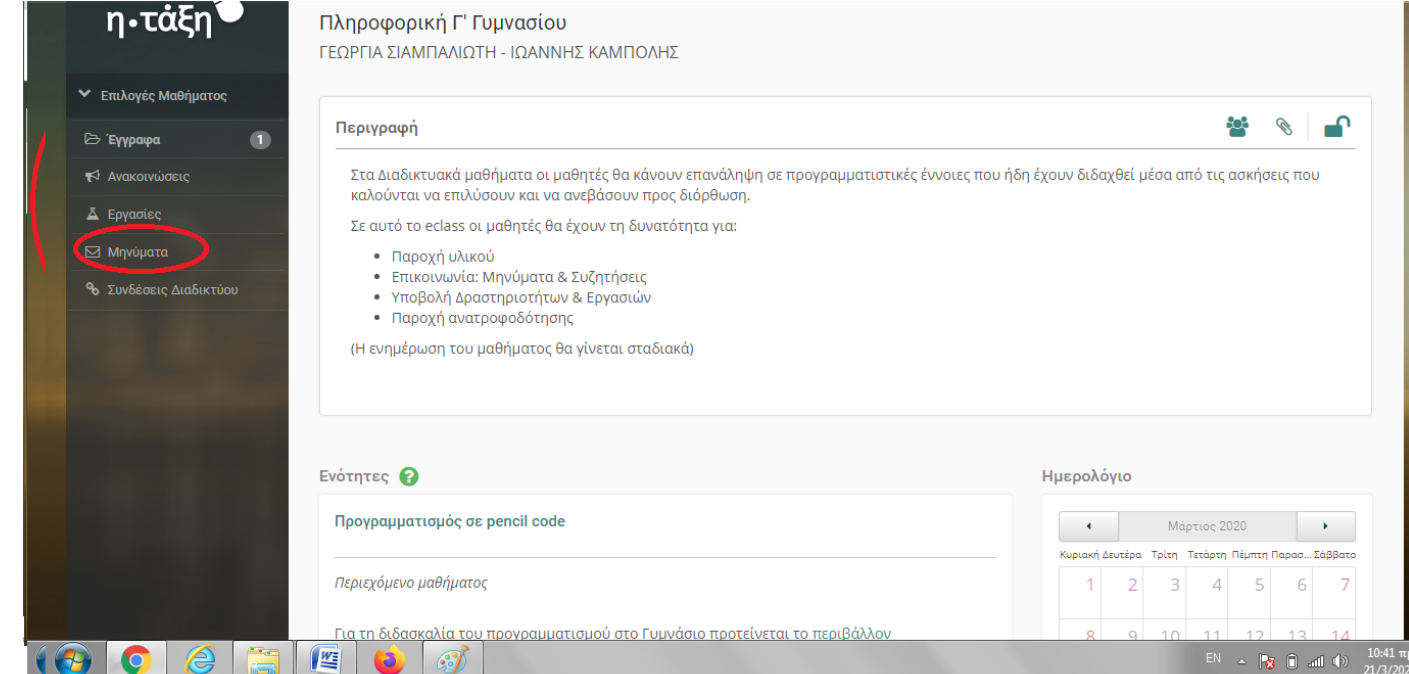

11. Να θυμάμαι να ελέγχω καθημερινά το webmail.sch.gr για νέες ανακοινώσεις μαθημάτων, εργασιών, βαθμολογιών κτλ. Καλή μελέτη!